Updated March 23, 2020

# **Adding Files in Workplace**

**Please note: Files can only be added from computers, not mobile devices.** 

#### **Workplace Help Center page on Photos and Files [CLICK HERE](https://beaconhealthsystem.workplace.com/help/work/800397456742178?helpref=hc_global_nav&rdrhc)**

## **We have a responsibility to protect our patients' privacy.**

It is vital to understand that *no protected health information (PHI) may be stated or uploaded to Workplace.* **Never discuss, post or message any patient-related information or photos on Workplace or on any other social media**. This applies to your own **family members** who may be Beacon patients, too.

Even if you don't use names, posting patient-related information could lead to a reportable breach and serious consequences for you and for Beacon. This applies to Workplace and any other social media you may use.

**If you identify a document or post with PHI, please notify the Help Desk immediately!**

#### **What types of files can be uploaded to Workplace?**

- Documents: Microsoft Word, Excel, PDFs
- Images: .png, jpg, .gif
- Video: .mp4, .mov

#### **How do I download and print files from Workplace?**

- 1. Click on the document file you want to download or print.
- 2. Click download as shown below to save the document to your computer. Check your "Downloads" folder.
- 3. Open the downloaded document and print.

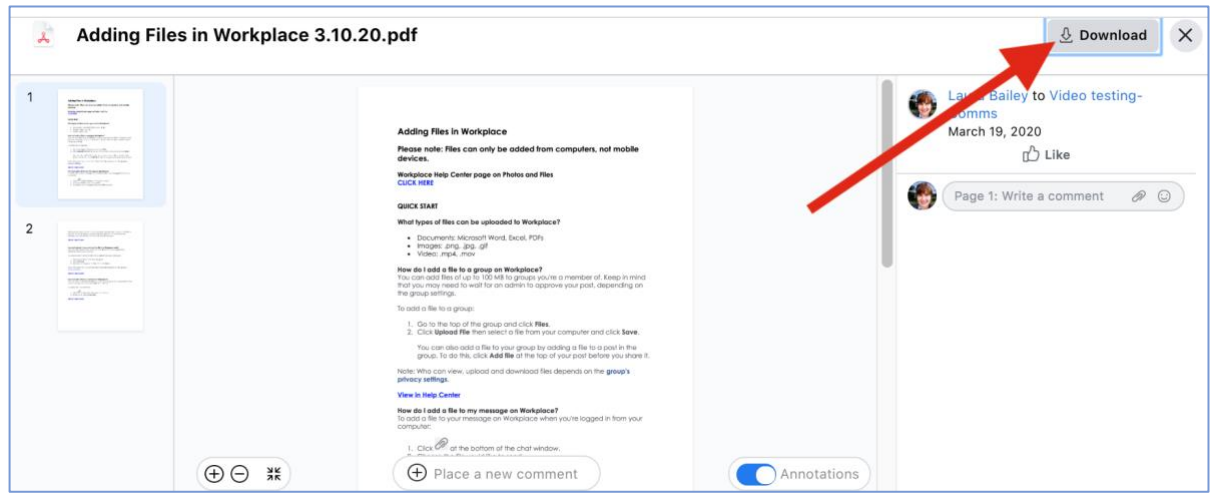

#### **Where can I view all files added to a group on Workplace?**

To view files added to a group:

- Go to a group and click the **Files** tab located under the group name as shown below.
- Click a file to view it.

Note: The files tab will only appear after a file has been added to a group.

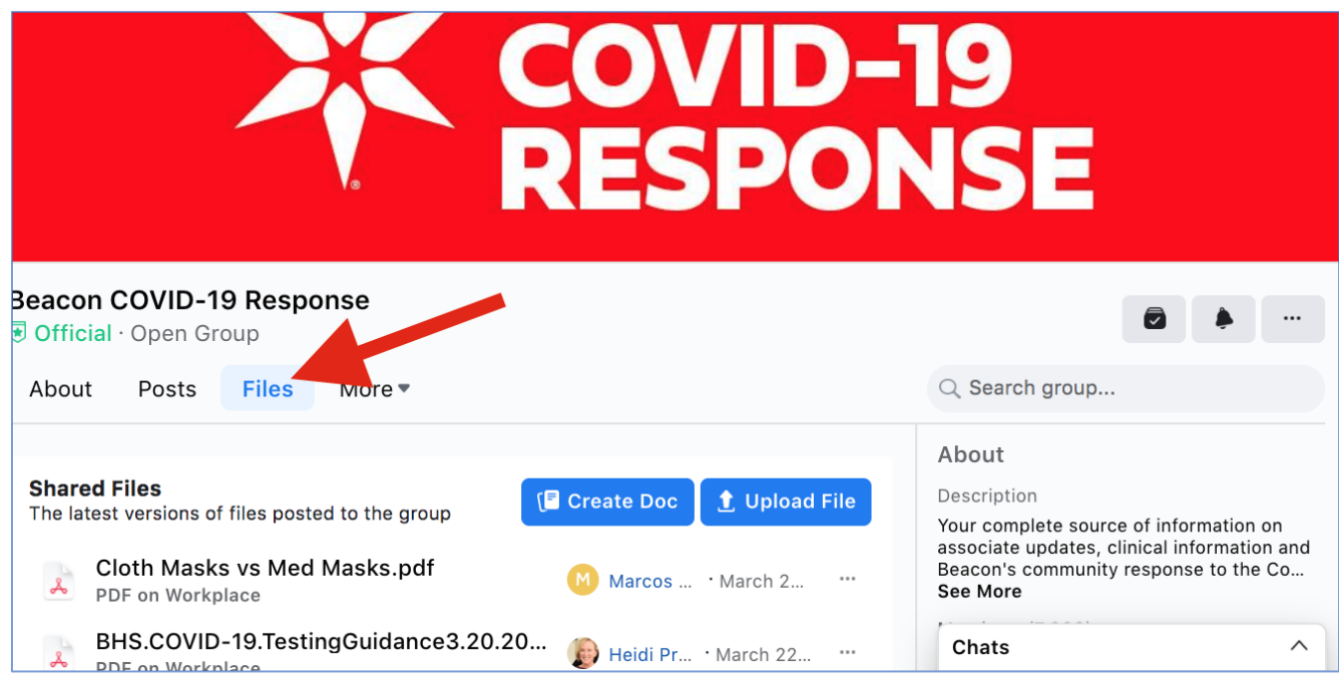

## **How do I add a file to a group on Workplace?**

You can add files of up to 100 MB to groups you're a member of. Keep in mind that you may need to wait for an admin to approve your post, depending on the group settings. To add a file to a group:

- 1. Go to the top of the group and click **Files**.
- 2. Click **Upload File** then select a file from your computer and click **Save**.

You can also add a file to your group by adding a file to a post in the group. To do this, click **Add file** at the top of your post before you share it. Note: Who can view, upload and download files depends on the [group's privacy](https://beaconhealthsystem.workplace.com/help/work/1424932614472328)  [settings.](https://beaconhealthsystem.workplace.com/help/work/1424932614472328) [View this topic in Help Center.](https://beaconhealthsystem.workplace.com/help/work/1622836457989986?helpref=search&sr=45&query=file%20type&search_session_id=3fc350fb373291c22a4735e2982b920c&rdrhc)

(continued…)

# **How do I add a file to my message on Workplace?**

To add a file to your message on Workplace when you're logged in from your computer:

- 1. Click  $\mathscr{D}'$  at the bottom of the chat window.
- 2. Choose the file you'd like to send.
- 3. Complete your message and press **Enter** to send.

When you include a link to a website in your message (ex: a video or article), a preview of the link will be added to the conversation. Once the preview appears, you can delete the link to just send the preview.

[View this topic in Help Center.](https://beaconhealthsystem.workplace.com/help/work/882276041841877?helpref=search&sr=18&query=file%20type&search_session_id=5f6060effae26a5c83ae782dcea8744b&rdrhc)

## **How do I upload a new version of my file to a Workplace post?**

To upload a new version of a file to your post from your computer:

- 1. Click on the title of the file in the post.
- 2. Click **Edit Post**.
- 3. Remove and replace the file, then click **Save**.

Note: Who can view, upload and download files depends on the [group's privacy](https://beaconhealthsystem.workplace.com/help/work/1424932614472328)  [settings.](https://beaconhealthsystem.workplace.com/help/work/1424932614472328) [View this topic in Help Center.](https://beaconhealthsystem.workplace.com/help/work/2757945781097250?helpref=search&sr=21&query=file%20type&search_session_id=5f6060effae26a5c83ae782dcea8744b&rdrhc)

## **How do I add a file to a comment on Workplace?**

You can reply to posts by attaching a file, depending on your organization's file upload settings. Files must be smaller than 100 MB. To add a file to a comment:

- 1. Click  $\mathscr{D}'$  in the comments section of a post.
- 2. Select a file, then press **Enter**.